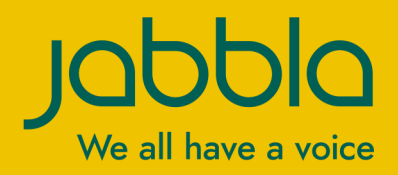

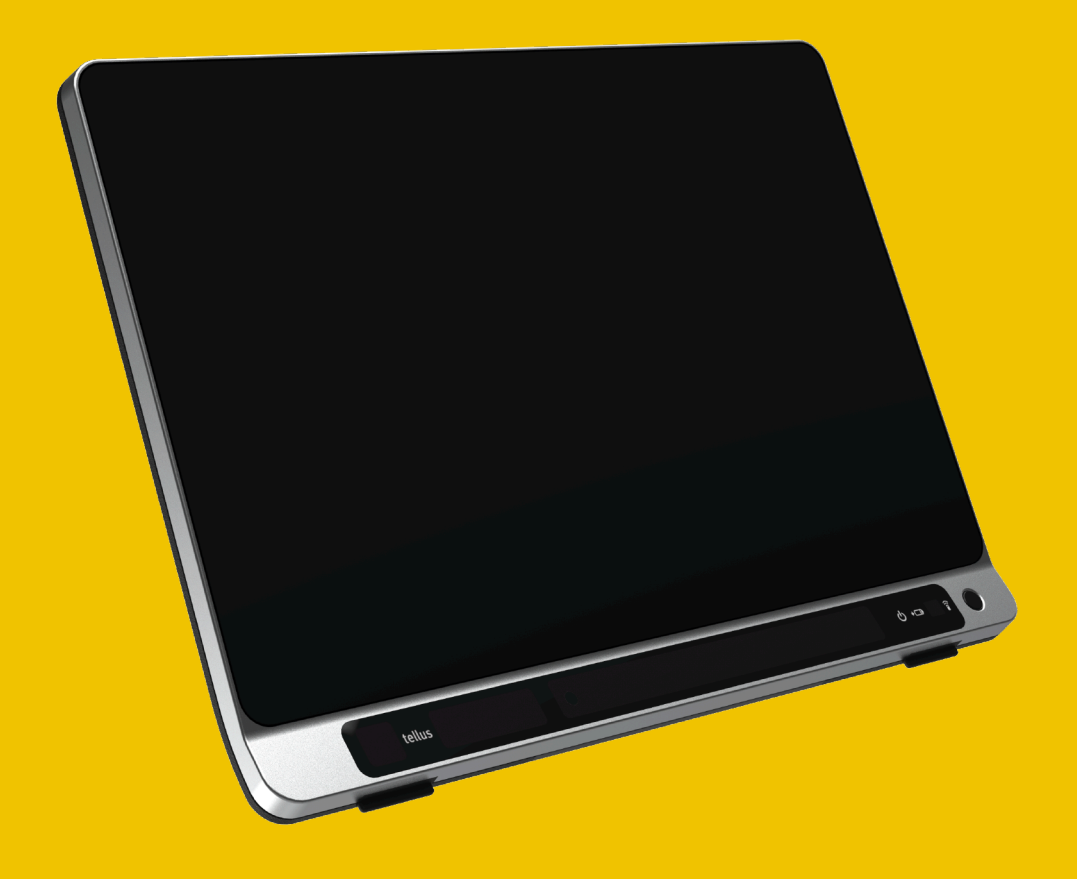

# Tellus 6<br>Tellus i6

Bruksanvisning Bruksanvisning

© Copyright Jabbla

Med enerett. Ingen del av denne publikasjonen kan reproduseres, overføres, transkriberes, lagres i automatiske arkivsystemer eller oversettes til noe språk eller dataspråk i noen form eller på noen måte, det være seg elektronisk, mekanisk, optisk, kjemisk, manuelt eller på annen måte, uten at samtykke på forhånd er innhentet fra Jabbla.

Dette dokumentet er en oversettelse av den engelske versjonen av bruksanvisningen. Den originale bruksanvisningen er skrevet på nederlandsk.

Versjon 20210803

# **Innhold**

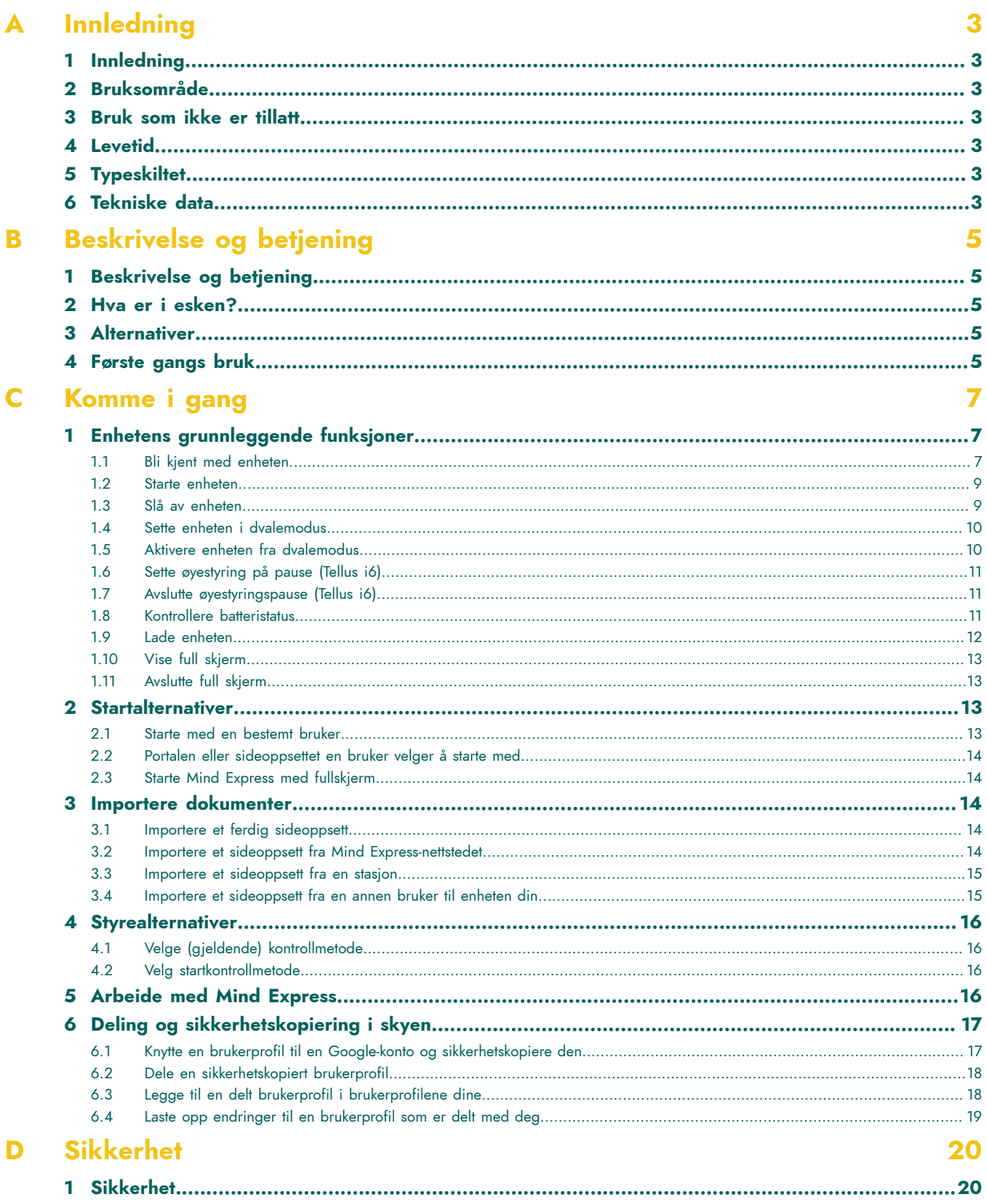

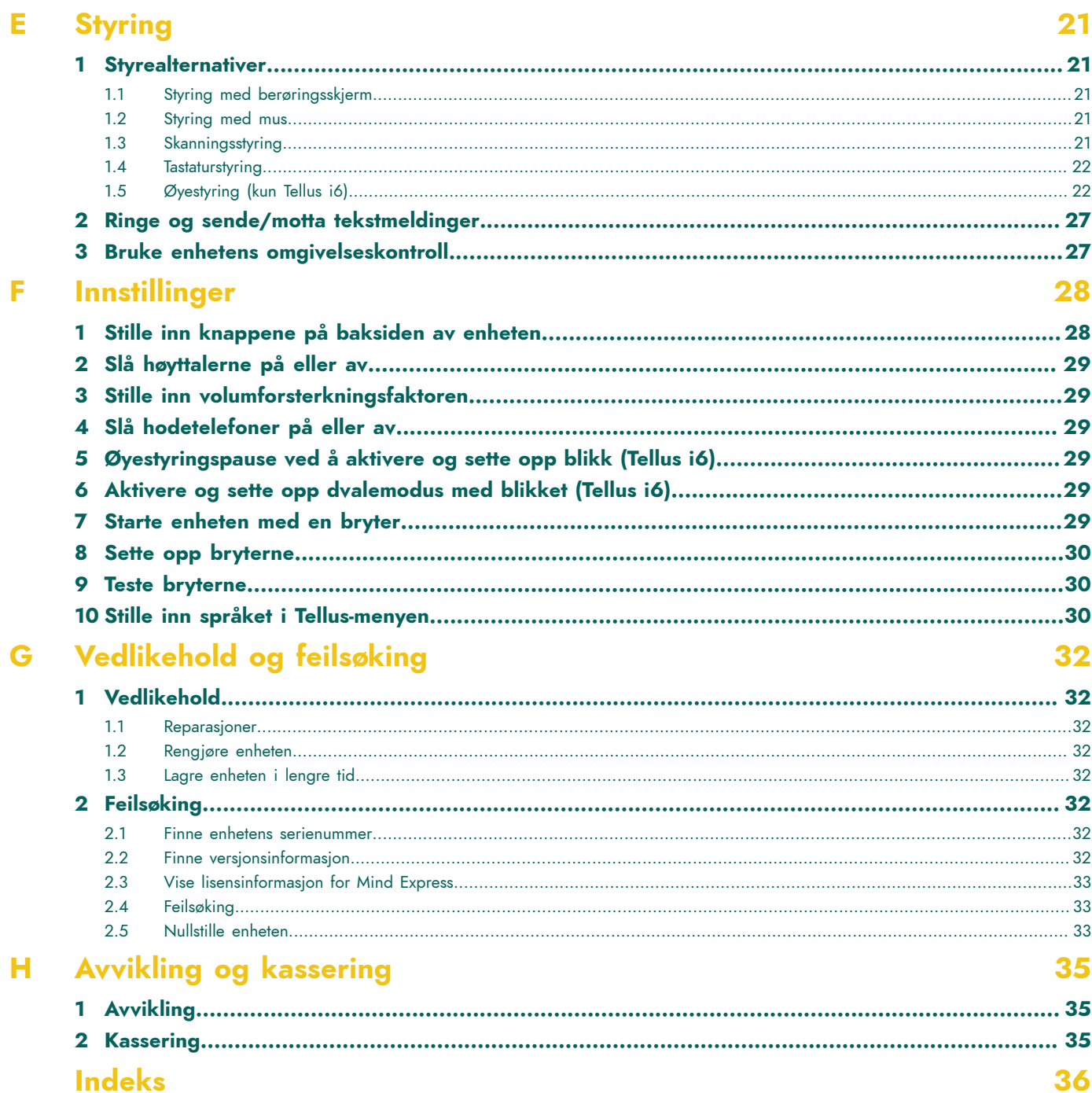

# <span id="page-4-7"></span><span id="page-4-0"></span>**A Innledning**

# <span id="page-4-1"></span>**1 Innledning**

*TIPS*

Enheten er et allsidig kommunikasjonsverktøy basert på det grafiske kommunikasjonsprogrammet Mind Express. Enheten bruker operativsystemet Windows 10.

![](_page_4_Picture_4.jpeg)

Hvis du ikke er kjent med Windows 10, anbefaler vi at du bare utfører handlingene som er beskrevet i denne *brukerveiledningen og i brukerveiledningen for programmet Mind Express.*

Enheten har en 14-tommers berøringsskjerm foran og en 4-tommers skjerm på baksiden. Brytere kan kobles til direkte. Jabbla IR-fjernstyring er tilgjengelig som standard. Det er lagt stor vekt på kabinettet ved utvikling av enheten. Skjermområdet er ikke bare vanntett, det har også en utforming som garanterer optimal akustikk og robust beskyttelse av den innvendige datamaskinplattformen. Flere tilkoblinger er plassert på baksiden av enheten.

Vi anbefaler å lese brukerveiledningen nøye før enheten tas i bruk, slik at du får mest mulig ut av den. Grunnleggende kjennskap til programmet Mind Express anbefales. Brukerveiledningen henviser regelmessig til bruk av Mind Express.

# <span id="page-4-2"></span>**2 Bruksområde**

Enheten har en støttefunksjon for kommunikasjon. Denne enheten er ment for generell bruk i hverdagen for personer med nedsatt kommunikasjonsevne (som ikke kan snakke eller ikke kan snakke tydelig). Brukerne må ha tilstrekkelige motoriske og mentale evner til å bruke enheten.

Enheten er designet for bruk innendørs og utendørs.

#### <span id="page-4-3"></span>**3 Bruk som ikke er tillatt**

Enheten skal ikke brukes til kliniske, terapeutiske eller diagnostiske formål.

Enheten skal ikke brukes til andre formål enn det som er spesifisert i bruksområdet for enheten.

Det skal ikke foretas endringer på enheten uten at det er diskutert med og godkjent av Jabbla. Endringer kan påvirke sikkerheten, garantien og samsvar med gjeldende krav.

#### <span id="page-4-4"></span>**4 Levetid**

Enheten har en forventet levetid på 5 år. Batteriets kvalitet og levetid avhenger av hvordan det brukes.

## <span id="page-4-5"></span>**5 Typeskiltet**

Du finner typeskiltet med enhetens serienummer på bakpanelet.

![](_page_4_Figure_19.jpeg)

## <span id="page-4-6"></span>**6 Tekniske data**

![](_page_4_Picture_645.jpeg)

# Tellus 6 / Tellus i6

![](_page_5_Picture_204.jpeg)

# <span id="page-6-0"></span>**B Beskrivelse og betjening**

# <span id="page-6-1"></span>**1 Beskrivelse og betjening**

Enheten er en spesialutviklet datamaskinplattform med en høyoppløst 14-tommers berøringsskjerm foran og en 4-tommers skjerm på baksiden. En fullstendig beskrivelse av alle knapper og tilkoblinger finnes i [Bli kjent med enheten](#page-8-2) på side 7.

Enheten bruker operativsystemet Windows 10.

Enheten er et allsidig kommunikasjonsverktøy basert på det grafiske kommunikasjonsprogrammet Mind Express. Takket være Mind Express kan talemeldinger opprettes ved å velge bilder og/eller symboler. Valget gjøres med:

- berøringsskjerm
- mus
- tastatur
- **brytere**
- øyestyring

Enheten er utstyrt med en infrarød mottaker og en infrarød sender. Dette gjør det mulig å styre apparater som TV, radio og DVD-spiller med infrarøde koder.

Du kan også betjene belysning og brytere med en integrert Z-Wave-styringsenhet.

#### <span id="page-6-2"></span>**2 Hva er i esken?**

Enheten leveres med følgende deler:

- strømforsyning med plugg og kabel
- **bruksanvisning**
- Mind Express

#### <span id="page-6-3"></span>**3 Alternativer**

Tilbehørspakken inneholder:

- tastatur
- mus
- USB-minnepinne
- USB-hub
- Bæreveske

## <span id="page-6-4"></span>**4 Første gangs bruk**

![](_page_6_Figure_26.jpeg)

![](_page_6_Figure_27.jpeg)

- 1. Koble den medfølgende strømadapteren til enheten (13) og en stikkontakt. Ladeindikatoren (5) tennes og lyser oransje under lading. Ladeindikatoren skifter farge til grønn når batteriet er fullt ladet.
- 2. Start enheten. Trykk på av/på-knappen (7). Av/på-indikatoren (4) blinker med ett sekunds mellomrom når enheten startes. Av/på-indikatoren lyser fast når enheten er startet og klar til bruk.

 $\circledcirc$ 

# <span id="page-8-3"></span><span id="page-8-0"></span>**C Komme i gang**

# <span id="page-8-1"></span>**1 Enhetens grunnleggende funksjoner**

#### <span id="page-8-2"></span>**1.1 Bli kjent med enheten**

#### **Forsiden**

![](_page_8_Picture_5.jpeg)

![](_page_8_Picture_307.jpeg)

#### **Baksiden**

![](_page_9_Figure_1.jpeg)

![](_page_9_Picture_399.jpeg)

<span id="page-10-11"></span><span id="page-10-10"></span><span id="page-10-8"></span><span id="page-10-4"></span><span id="page-10-2"></span>![](_page_10_Picture_564.jpeg)

#### <span id="page-10-9"></span><span id="page-10-7"></span><span id="page-10-6"></span><span id="page-10-5"></span><span id="page-10-3"></span><span id="page-10-0"></span>**1.2 Starte enheten**

![](_page_10_Picture_3.jpeg)

Trykk på av/på-knappen (7) på enheten for å slå den på.

Enheten starter Windows og deretter Mind Express.

Hvis enheten var i dvalemodus (av/på-indikatoren blinker langsomt), er enheten klar for bruk igjen på et sekund.

#### **Se også**

<span id="page-10-1"></span>[Slå av enheten](#page-10-1) på side 9 [Nullstille enheten](#page-34-2) på side 33

#### **1.3 Slå av enheten**

- 1. Gå til Windows-oppgavelinjen og klikk Start **: > På/av > Avslutt**.
- 2. Klikk **Avslutt**.

![](_page_11_Picture_4.jpeg)

Av/på-indikatoren (4) slås av.

#### **Se også**

```
Starte enheten på side 9
Nullstille enheten på side 33
Sette enheten i dvalemodus på side 10
```
#### <span id="page-11-0"></span>**1.4 Sette enheten i dvalemodus**

Dvalemodus er en strømsparemodus som gjør at datamaskinen raskt kan aktiveres igjen. Tellus 6 går automatisk til dvalemodus etter 3 minutter som standard. Tellus 6 kan også settes i dvalemodus manuelt.

Gjør ett av følgende:

- Klikk **Start** og velg **Hvilemodus** ved siden av knappen **Avslutt**.
- Trykk kort på av/på-knappen (7).
- (Kun med Tellus i6, hvis Sleep On Gaze er aktivert) Se på øyestyringskameraet og vent et (konfigurerbart) tidsrom til du hører først én pipetone og deretter to pipetoner etter hverandre. Hvis du ser på kameraet bare til den første pipetonen, går enheten til øyestyringspause.

![](_page_11_Picture_14.jpeg)

**Se også**

[Slå av enheten](#page-10-1) på side 9 Aktivere enheten fra [dvalemodus](#page-11-1) på side 10 Sette [øyestyring](#page-12-0) på pause (Tellus i6) på side 11

#### <span id="page-11-1"></span>**1.5 Aktivere enheten fra dvalemodus**

Hvis displayet på enheten er slått av og av/på-indikatoren (4) blinker hvert tredje sekund, er enheten i dvalemodus.

![](_page_12_Picture_1.jpeg)

Gjør ett av følgende for å aktivere enheten fra dvalemodus:

- Trykk på skjermen.
- Trykk på av/på-knappen (7).
- Klikk på en musetast.
- Trykk på en tast på tastaturet.
- (Kun for Tellus i6) Se på øyestyringkameraet til enheten går ut av dvalemodus.

#### **Se også**

[Sette enheten i dvalemodus](#page-11-0) på side 10

#### <span id="page-12-0"></span>**1.6 Sette øyestyring på pause (Tellus i6)**

Hvis Pause On Gaze er aktivert, kan du bruke øyestyring til å avbryte øyestyringen midlertidig.

Se på øyestyringskameraet og vent et (konfigurerbart) tidsrom til du hører en pipetone. Hvis du ser på det enda lenger, kan enheten gå til dvalemodus hvis Sleep On Gaze er aktivert.

#### **Se også**

[Sette enheten i dvalemodus](#page-11-0) på side 10 Avslutte [øyestyringspause](#page-12-1) (Tellus i6) på side 11

#### <span id="page-12-1"></span>**1.7 Avslutte øyestyringspause (Tellus i6)**

Se på øyestyringskameraet til enheten går ut av øyestyringspausen.

#### **Se også**

Sette [øyestyring](#page-12-0) på pause (Tellus i6) på side 11

#### <span id="page-12-2"></span>**1.8 Kontrollere batteristatus**

Du kan kontrollere enhetens batterinivå og batteristatus på flere måter:

• Via av/på-indikatoren (4) på selve enheten, som kan ha én av følgende farger:

![](_page_13_Picture_2.jpeg)

![](_page_13_Picture_358.jpeg)

- Via en celle med handlingene **Vis batterinivå** og **Les batterinivået høyt**. Se brukerveiledningen for Mind Express.
- Via batteriikonet **D** på Windows-oppgavelinjen.
- Via Mind Express-innstillingene ( **Meny** > **Innstillinger** > fanen **Batteri**).

#### **Se også**

[Lade enheten](#page-13-0) på side 12

#### <span id="page-13-0"></span>**1.9 Lade enheten**

Enheten kan ikke lades via USB-C-porten.

Hvor lenge du kan bruk enheten uten å lade den, avhenger i stor grad av:

- lydvolumet
- tiden før enheten går til dvalemodus
- bruk av Bluetooth/WLAN (Wi-Fi)
- skjermbruk og skjermens lysstyrke
- tilkoblet tilbehør

Hvis enheten brukes mye, anbefales det å lade den hver dag. Enheten kan brukes mens den lades.

![](_page_13_Picture_18.jpeg)

#### *MERK*

*Enheten er beskyttet mot overlading, og kan være tilkoblet strømadapteren. Hvis strømadapteren ikke er tilkoblet, lades enheten ut svært langsomt også når den ikke er i bruk.*

1. Kontrollere strømstatus. Se Kontrollere [batteristatus](#page-12-2) på side 11.

2. Koble den medfølgende strømadapteren til enheten (13) og en stikkontakt.

![](_page_14_Picture_2.jpeg)

Ladeindikatoren (5) tennes og lyser oransje under lading. Ladeindikatoren skifter farge til grønn når batteriet er fullt ladet.

![](_page_14_Picture_4.jpeg)

#### **Se også**

Kontrollere [batteristatus](#page-12-2) på side 11

#### <span id="page-14-0"></span>**1.10 Vise full skjerm**

 $V$ elg **E** Meny >  $\frac{R}{L}$  Full skjerm.

#### **Se også**

[Avslutte](#page-14-1) full skjerm på side 13

#### <span id="page-14-1"></span>**1.11 Avslutte full skjerm**

Velg ett av de følgende alternativene:

- På en enhet som er koblet til et fysisk tastatur: Trykk **ESC**.
- På selve enheten: bruk knappen **ESC** til å gå ut av fullskjermvisning.

![](_page_14_Picture_15.jpeg)

Hvis det er angitt et passord som brukeren må angi for å avslutte full skjerm, må riktig passord angis først.

#### <span id="page-14-2"></span>**2 Startalternativer**

#### <span id="page-14-3"></span>**2.1 Starte med en bestemt bruker**

#### 1. Velg **Meny** >  $\circledast$  Innstillinger.

2. Velg **System**.

Fanen **Innstillinger** vises.

3. Gå til alternativgruppen **Systeminnstillinger** og **Start med en bestemt bruker**, og velg **Ja**.

- 4. Gå til **Navnet på denne brukeren** og velg en kontakt i rullegardinlisten.
- 5. Velg **OK**.

#### <span id="page-15-0"></span>**2.2 Portalen eller sideoppsettet en bruker velger å starte med**

- 1. Gå til brukerens portal.
- 2. Velg  **Meny > ☆ Innstillinger**.
- 3. Velg **Min profil**.
- 4. Gå til alternativgruppen **Profilinnstillinger** og velg ett av de følgende alternativene i rullegardinlisten i **Start opp med**:
	- $\hat{a}$ , Portal.
	- Sideoppsettet du vil starte med.
- 5. Velg **OK**.

#### <span id="page-15-1"></span>**2.3 Starte Mind Express med fullskjerm**

Du kan spesifisere for en brukerprofil at Mind Express alltid skal starte i fullskjermmodus.

- 1. Gå til brukerens portal.
- 2. Velg  **Meny > ☆ Innstillinger**.
- 3. Velg **Min profil**.
- 4. Gå til alternativgruppen **Profilinnstillinger** og **Start med full skjerm**, og velg **Ja**.
- 5. Velg **OK**.

#### <span id="page-15-2"></span>**3 Importere dokumenter**

#### <span id="page-15-3"></span>**3.1 Importere et ferdig sideoppsett**

Mind Express inneholder allerede en rekke sideoppsett som er klare for bruk og som kan tildeles en bruker.

- 1. Åpne brukerens portal.
- 2. Velg  $\equiv$  **Meny** >  $\textcircled{r}_{\text{all}}$  **Importere.** Vinduet **Velg hvor du vil importere fra** vises.
- 3. Velg **Ferdige sider**.
- 4. Velg én av de følgende kategoriene på venstre side:
	- **Symbolkommunikasjon**
	- **Tekstkommunikasjon**
	- **Spill og musikk**
	- **Opplæring**
	- **App´er**
- 5. Velg ett eller flere ferdige sideoppsett på høyre side.
- 6. Velg **Importer sideoppsett**.

De valgte, ferdige sideoppsettene importeres og vises i den siste posisjonen i den siste siden i portalen. Hvis du overskriver et eksisterende sideoppsett med samme navn, slettes det permanent.

#### <span id="page-15-4"></span>**3.2 Importere et sideoppsett fra Mind Express-nettstedet**

Du kan importere en rekke ferdige sideoppsett fra Mind Express-nettstedet til en bruker.

- 1. Åpne brukerens portal.
- 2. Velg  $\equiv$  **Meny** >  $\textcircled{r}_{\text{all}}$  **Importere.** Vinduet **Velg hvor du vil importere fra** vises.
- 3. Velg **Fra delingsnettstedet Mind Express**.
- 4. Velg én av de følgende kategoriene på venstre side:
	- **Symbolkommunikasjon**
	- **Tekstkommunikasjon**
	- **Spill og musikk**
	- **Opplæring**
	- **App´er**
- 5. Velg ett eller flere sideoppsett på høyre side.

![](_page_16_Picture_8.jpeg)

*Velg Les mer for å vise mer informasjon om* sideoppsettet*.*

#### 6. Velg **Importer sideoppsett**.

De valgte sideoppsettene importeres og vises til slutt i portalen.

# *MERK*

*Hvis det finnes et* sideoppsett *med det samme navnet i portalen, vises en advarsel. Det anbefales å velge Lag en ny kopi: [filnavn (nr.)].*

*Hvis du velger Overskriv, slettes det opprinnelige* sideoppsettet *permanent.*

*Velg Hopp hvis du vil beholde det opprinnelige* sideoppsettet*.*

#### <span id="page-16-0"></span>**3.3 Importere et sideoppsett fra en stasjon**

Du kan importere et eksportert sideoppsett eller en bruker.

#### *MERK*

- *• Bare det som faktisk er plassert i en celle, blir eksportert/importert:*
	- *• bilder i celler i selve* sideoppsettet
	- *• lyder, musikk og videoer som er programmert i et* sideoppsett *med handlingene Spill av fil, Spill lyd, Lydopptak, ...*
	- *• Ved å bla gjennom en mappe, vises det som IKKE blir eksportert/importert:*
	- *• lyd- eller videofiler som spilles av med handlingene Vis innhold, Spilleliste, Bland spilleliste, ...*
	- *• kamerabilder*
	- *• fotografier, bilder, ... i en lysbildefremvisning*
- *• Alle innstillinger som er forbundet med brukerens profil blir IKKE eksportert/importert, for eksempel kontakter, uttaleordbok, ...*
- 1. Åpne brukerens portal.
- 2. Velg  $=$  **Meny** >  $\textcircled{a}$  **Importere.** Vinduet **Velg hvor du vil importere fra** vises.
- 3. Velg **Fra disk**. Windows-vinduet **Åpen** vises.
- 4. Bla gjennom til stedet på en stasjon der sideoppsettet er lagret, velg det og velg **Åpen**. Vinduet **Velg en tittel og et bilde** vises.
- 5. Angi et unikt navn og velg et symbol og en bakgrunnsfarge for sideoppsettet. Du kan bruke knappen i til å legge til et eget bilde.
- 6. Velg **Importer fil!**. Sideoppsettet importeres og åpnes umiddelbart.

#### <span id="page-16-1"></span>**3.4 Importere et sideoppsett fra en annen bruker til enheten din**

Hvis du har andre brukerprofiler i Mind Express, er det lett å importere sideoppsett fra en annen bruker til den gjeldende brukeren.

1. Velg  $\equiv$  **Meny** >  $\textcircled{r}_1$  **Importere**.

Vinduet **Velg hvor du vil importere fra** vises.

# Tellus 6 / Tellus i6

- 2. Velg **Fra en annen bruker**. Vinduet **Velg bruker og sideoppsett å importere** vises.
- 3. Velg en bruker.
- 4. Velg et sideoppsett.
- 5. Velg **Importer fil!**. Sideoppsettet importeres og åpnes umiddelbart.

# <span id="page-17-0"></span>**4 Styrealternativer**

# <span id="page-17-1"></span>**4.1 Velge (gjeldende) kontrollmetode**

Du kan når som helst justere kontrollmetoden som brukeren bruker til å velge en celle: mus/berøring, skannebrytere, joystick eller øyestyring.

![](_page_17_Picture_8.jpeg)

*Alle disse kontrollmetodene kan tilpasses til brukerens individuelle behov og ønsker.*

- 1. Gå til brukervisningen eller portalen.
- 2. Velg **Meny** > **Velg betjeningsmetode**.
- 3. Velg én av de følgende metodene:
	- **Mus / berøring**
	- **Joystick**

*TIPS*

- **Skanning**
- **Øyestyring**

#### **Se også**

Velg [startkontrollmetode](#page-17-2) på side 16

#### <span id="page-17-2"></span>**4.2 Velg startkontrollmetode**

Du kan velge hvilken kontrollmetode Mind Express alltid skal starte med: mus/berøring, skannebrytere, joystick eller øyestyring.

- 1. Velg **Meny** >  $\circledcirc$  Innstillinger.
- 2. Velg  $\frac{1}{16}$  **Betjeningsmetode**.
- 3. Velg **Generell**.
- 4. Gå til **Start opp med** og velg én av de følgende metodene i rullegardinlisten:
	- **Mus / berøring**
	- **Joystick**
	- **Skanning**
	- **Øyestyring**
- 5. Velg **OK**.

**Se også**

Velge (gjeldende) [kontrollmetode](#page-17-1) på side 16

## <span id="page-17-3"></span>**5 Arbeide med Mind Express**

#### *MERK*

*Oppdag alle funksjonene til Mind Express via Meny > (?) Hjelp.* 

Bytt fra brukervisning til redigeringsvisning eller omvendt med tasten **F2** eller via **Meny** > *P* **Redigere**.

I redigeringsvisning kan du deretter velge én av tre faner for å arbeide med celler, sider eller sideoppsett.

Via fanen **Celle** kan du:

- raskt fylle én eller flere celler:
	- 1. Velg en tom celle.
	- 2. Begynn å skrive: etter hvert som ordet skrives, vises forslag fra bilder og etiketter i cellen.

Hvis cellen ikke er tom, endres bare etiketten på den eksisterende cellen.

Hvis ingen egnede bilder blir funnet, velger du fanen **Celle** i redigeringspanelet **at for å bytte til dialogboksen Velg bilde**.

- 3. Trykk **Enter** for å bekrefte og gå til neste celle.
- legge til eller endre bilder
- legge til eller endre etiketter
- angi stilen til cellene
- legge til handlinger i celler
- gjøre celler (u)synlige
- gjøre celler (ikke) valgbare
- gjøre celler (ikke) dragbare
- kopiere celler
- flytte celler med klipp ut og lim inn
- sette opp ulike dwell-tider for celler

Via fanen **Side** kan du:

- legge til sider:  $\Theta$
- kopiere sider: **In**
- sette opp en side:
- slette en side: m
- legge til og slette rader og kolonner

#### Via fanen **Sideoppsett** kan du:

- stille inn preferanser for sideoppsett
- oversette sideoppsett
- korrigere tekst i et sideoppsett
- erstatte bilder

## <span id="page-18-0"></span>**6 Deling og sikkerhetskopiering i skyen**

#### <span id="page-18-1"></span>**6.1 Knytte en brukerprofil til en Google-konto og sikkerhetskopiere den**

Du kan knytte en Mind Express-brukerprofil til brukerens Google-konto og laste den opp som en sikkerhetskopi.

Sikkerhetskopierte profiler er merket i listen over brukerprofilen med ikonet (via  $\equiv$  **Meny** >  $\circ$  **Bytt bruker**).

Når denne prosedyren er utført i Google Drive for den valgte Google-kontoen, kan du kontrollere at det finnes en Mind Express-mappe som inneholder en ny sikkerhetskopimappe for denne brukerprofilen.

Hvis du går tilbake til denne brukerens **Sky-innstillinger** etter å ha utført denne prosedyren, kan du dele brukerprofilen med en annen bruker, for eksempel en instruktør. Instruktøren kan deretter laste ned denne profilen og legge til, slette eller endre sideoppsett, sider eller celler. Instruktøren kan velge når disse endringene skal lastes opp. Brukeren blir varslet om endringene.

- 1. Gå til brukerens portal eller sideoppsett.
- 2. Velg  $\equiv$  **Meny** >  $\ddot{\otimes}$  Innstillinger.
- 3. Velg **Min profil**.
- 4. Velg fanen **Sky-innstillinger**.
- 5. Gå til trinn 10 hvis brukerprofilen allerede er knyttet til en Google-konto.
- 6. Gå til alternativgruppen **Sky-innstillinger** og **Ta sikkerhetskopi**, og velg **Logg på med Google**. En ny fane åpnes i standardnettleseren din.
- 7. Velg Google-kontoen du vil bruke til sikkerhetskopieringen, i nettleseren.
- 8. Du MÅ gi alle nødvendige tillatelser i nettleseren, og til slutt bekrefte alle sammen. Du blir varslet via Gmail for Google-kontoen og bedt om å bekrefte på nytt at du faktisk har gitt tillatelse. Gi tillatelse igjen.
- 9. Lukk nettleservinduet og gå tilbake til Mind Express.

Etter en stund vil brukerprofilen være knyttet til Google-kontoen og den første sikkerhetskopien tatt. Dette spesifiseres i **Backup-status**.

- 10.Velg ett av de følgende alternativene for å lage nye sikkerhetskopier:
	- En manuell sikkerhetskopi: velg **Opprett en ny sikkerhetskopi**.
	- En automatisk, daglig sikkerhetskopi: gå til **Automatisk sikkerhetskopiering** og velg **Ja**, og angi tidspunkt i **Hver dag kl** i tt:mm, for eksempel 18:45. Mind Express må være aktiv og logget inn med denne brukeren for å gjøre dette. Ellers blir sikkerhetskopieringen utført automatisk ved neste innlogging med denne brukeren.

#### 11. Velg **OK**.

#### <span id="page-19-0"></span>**6.2 Dele en sikkerhetskopiert brukerprofil**

Når en bruker har sikkerhetskopiert en brukerprofil i skyen med Google-kontoen sin, kan brukeren dele den sikkerhetskopierte brukerprofilen med en annen Mind Express-bruker, for eksempel med instruktøren.

Instruktøren kan deretter laste ned denne profilen og legge til, slette eller endre sideoppsett, sider eller celler. Instruktøren kan velge når disse endringene skal lastes opp til brukeren.

- 1. Gå til brukerens portal eller sideoppsett.
- 2. Velg **Meny > © Innstillinger**.
- 3. Velg **Min profil**.
- 4. Velg **Sky-innstillinger**.
- 5. Gå til **Fjernredigering** og velg  $+$ .
- 6. Gå til inndatafeltet **Brukernavn** og angi Google-e-postadressen til personen som brukerprofilen skal deles med, og velg **OK**.

E-postadressen vises i listen under **Fjernredigering**.

Brukerprofilen er nå delt med den andre personens Google-konto. Denne personen mottar en invitasjon til samarbeid fra denne Google-kontoen via e-post. Han eller hun kan nå legge til den delte brukerprofilen din til sine brukere.

#### <span id="page-19-1"></span>**6.3 Legge til en delt brukerprofil i brukerprofilene dine**

Når en bruker har delt en sikkerhetskopiert brukerprofil med deg, kan du legge den til brukerprofilene dine. En brukerprofil som er delt med deg og som du har lagt til, kan gjenkjennes på ikonet  $\lll$ .

Når du foretar endringer eksternt (legge til, slette eller endre sideoppsett, sider eller celler) i en brukerprofil som er delt med deg, kan du laste opp disse endringene når du vil. Du kan også publisere disse endringene umiddelbart hvis du blir bedt om å gjøre det, når du bytter til en annen bruker eller lukker Mind Express. Brukeren blir varslet om de opplastede endringene. Du kan også redigere lisensiert innhold i redigeringsvisning (f.eks. Jabblas Score-symbolvokabular), med du kan ikke bruke det i brukervisningen.

![](_page_19_Picture_23.jpeg)

Du trenger en Internett-forbindelse for å utføre endringer eksternt, for å verifisere at du har tilgang til brukerens portal og rett til å fjernredigere dokumentene. Brukeren kan når som helst oppheve disse rettighetene ved å avslutte delingen av en sikkerhetskopiert brukerprofil. Du har aldri rett til å vise eller endre innstillingene for en brukerprofil *som er delt med deg.*

- 1. Velg  $\equiv$  **Meny** >  $\circledR$  **Bytt bruker**.
- 2. Velg **Legg til profil**. Vinduet **Velkommen Lag din profil** vises.
- 3. Velg **Fjernredigering**. Vinduet **Fjernredigering** vises.
- 4. Gå til trinn 7 hvis du allerede er logget på Google.
- 5. Velg **Logg på med Google**.

6. I nettleservinduet som åpnes, velger du e-postadressen til den delte brukeren og gir alle nødvendige tillatelser.

Følgende melding vises **Du er riktig innlogget. Du kan lukke dette nettleservinduet og gå tilbake til Mind Express.**

I Mind Express vises vinduet **Velg en bruker for å laste ned fra skytjeneste.**

7. Velg ønsket bruker, og velg **Ferdig**.

Du blir varslet om forespørselen om brukerdata, om at de lastes ned og til slutt om at nedlastingen er fullført.

#### 8. Velg **Ferdig**.

Den delte brukerprofilen er lagt til i din liste over brukerprofiler, og kan gjenkjennes på det uthevede « ikonet.

#### <span id="page-20-0"></span>**6.4 Laste opp endringer til en brukerprofil som er delt med deg**

Når instruktøren gjør endringer (legge til, slette eller endre sideoppsett, sider eller celler) i en delt brukerprofil, kan instruktøren gjøre følgende endringer:

- Når brukerprofilen byttes eller instruktøren går ut av Mind Express, kan han/hun velge å laste opp **Nå** eller **Senere** til den andre brukeren. Instruktøren gjøres alltid oppmerksom på dette når brukerprofilen endres eller når instruktøren lukker Mind Express.
- Laste opp til den andre brukeren når som helst. Dette er beskrevet nedenfor.

Brukeren blir varslet om de opplastede endringene.

- 1. Velg  $\equiv$  **Meny** >  $\circledR$  **Bytt bruker** for å bytte til den delte brukerprofilen.
- 2. Velg  $\equiv$  **Meny** >  $\bigcirc$  **Last opp endringer.**
- 3. Velg **Nå** for å bekrefte.

# <span id="page-21-0"></span>**D Sikkerhet**

# <span id="page-21-1"></span>**1 Sikkerhet**

![](_page_21_Picture_3.jpeg)

#### **FORSIKTIG**

Hvis enheten monteres på en rullestol, må det sikres at enheten er sikkert festet og låst, slik at den ikke kan falle ned *hvis den utsettes for små slag eller sammenstøt.*

![](_page_21_Picture_6.jpeg)

#### **FORSIKTIG**

*Enheten bruker et li-ionbatteri. Batteriet kan ikke skiftes av brukeren. Følg gjeldende avfallsbestemmelser.*

![](_page_21_Picture_9.jpeg)

#### *MERK*

Hvis enheten ikke skal brukes på en lang stund, må den alltid lagres med halvfullt batteri. Kontroller at enheten er *slått av.*

![](_page_21_Picture_12.jpeg)

#### **FORSIKTIG**

Unngå å dekke til kjøleribbene (integrert i monteringssystemet midt på baksiden av enheten), for å sikre at enheten *får tilstrekkelig kjøling.*

![](_page_21_Picture_15.jpeg)

#### **FORSIKTIG**

Unngå varmekilder i nærheten av enheten, samt steder der det kan bli svært varmt. Om sommeren kan det for *eksempel bli svært varmt i en bil. Høye temperaturer kan påvirke batteriytelsen negativt.*

![](_page_21_Picture_18.jpeg)

#### **FORSIKTIG**

Enheten er ikke vanntett, men den er designet slik at skjermområdet er sprutsikkert. Smuss eller fuktighet kan komme *inn gjennom høyttaleråpningene på baksiden. Dette kan påvirke høyttalernes kvalitet. Prøv alltid å unngå situasjoner der fuktighet eller smuss kan komme inn gjennom høyttaleråpningene. Vær forsiktig når enheten rengjøres, og følg alltid instruksjonene for rengjøring.*

![](_page_21_Picture_21.jpeg)

#### **FORSIKTIG**

Ikke bruk støtten som håndtak når enheten bæres! Hvis støtten brukes som bærehåndtak, kan den løsne fra enheten *slik at den faller ned og kan bli skadet.*

Enheten er utstyrt med WLAN og Bluetooth. Følg disse sikkerhetsreglene:

![](_page_21_Picture_25.jpeg)

#### **FORSIKTIG**

*Ikke bruk enheten om bord i fly. Slå av enheten.*

![](_page_21_Picture_28.jpeg)

#### **FORSIKTIG**

Ikke bruk enheten i nærheten av elektrisk medisinsk utstyr på sykehus. Radiobølgene som sendes ut, kan påvirke *utstyret.*

![](_page_21_Picture_31.jpeg)

#### **FORSIKTIG**

*Ikke bruk enheten i miljøer der brannfarlige gasser kan forekomme (for eksempel bensinstasjoner).*

# <span id="page-22-0"></span>**E Styring**

# <span id="page-22-1"></span>**1 Styrealternativer**

#### <span id="page-22-2"></span>**1.1 Styring med berøringsskjerm**

Måten et valg foretas på skjermen på, kan tilpasses av brukeren. Se **Hjelp** i Mind Express.

![](_page_22_Picture_5.jpeg)

*MERK Kontroller at beskyttelsesfolien er fjernet fra enheten.*

![](_page_22_Picture_7.jpeg)

#### **FORSIKTIG**

*Unngå å bruke skarpe redskaper som kan skrape opp berøringsskjermen.*

![](_page_22_Picture_10.jpeg)

#### **FORSIKTIG**

*Pass på at berøringsskjermen ikke kommer i kontakt med vann.*

Bruk følgende teknikker til å betjene berøringsskjermen:

![](_page_22_Picture_494.jpeg)

#### <span id="page-22-3"></span>**1.2 Styring med mus**

Enheten kan betjenes med en mus. Enheten har en USB-A og en USB-C-port der du kan koble til en USB-kompatibel mus. Du kan også koble til en mus via Bluetooth.

![](_page_22_Picture_17.jpeg)

*Se mer informasjon om aktivering og oppsett av musestyring i Mind Express i hjelpefunksjonen i Mind Express, via*  $\blacksquare$  Meny >  $\textcircled{?}$  Hjelp.

#### <span id="page-22-4"></span>**1.3 Skanningsstyring**

![](_page_22_Figure_20.jpeg)

Enheten kan også betjenes med brytere og en spesifikk skanningsalgoritme. Bryterne kan kobles til direkte (19) (20).

![](_page_23_Picture_1.jpeg)

*TIPS Se mer informasjon om aktivering og oppsett av styring med skanning i Mind Express i hjelpefunksjonen i Mind Express, via*  $\equiv$  *Meny* >  $\textcircled{?}$  *Hjelp*.

# *MERK*

Hold inne ESCAPE-knappen i 1,5 sekunder for å lukke skannemodus. Eller du kan bruke ESC-tasten på et tilkoblet *tastatur.*

#### <span id="page-23-0"></span>**1.4 Tastaturstyring**

Enheten har flere USB-porter for tilkobling av et USB-kompatibelt tastatur. Enheten er også utstyrt med et skjermtastatur. Du kan også koble til et Bluetooth-kompatibelt tastatur.

#### <span id="page-23-1"></span>**1.5 Øyestyring (kun Tellus i6)**

Tellus i6 kan betjenes med øyestyring.

Du kan aktivere øyestyring i Mind Express via **Meny** > **Tilgangsmetode** > **Øyestyring**:

Du kan angi følgende innstillinger for øyestyring i Mind Express:

- Justere øyeposisjonen i forhold til [øyestyringskameraet](#page-23-2) på side 22
- Kalibrere kameraet for [øyestyring](#page-23-3) på side 22
- [Innstillinger](#page-26-0) for valg med dwell med øyestyring på side 25
- Stille inn [valgindikatoralternativene](#page-24-0) ved øyestyring på side 23

Du kan også la brukeren starte, kalibrere, lukke ... øyestyring vis handlinger i Mind Express.

#### <span id="page-23-3"></span>**1.5.1 Kalibrere kameraet for øyestyring**

- 1. Sette opp riktig øyeposisjon. Se Justere øyeposisjonen i forhold til [øyestyringskameraet](#page-23-2) på side 22.
- 2. Velg  $\equiv$  **Meny** >  $\ddot{\otimes}$  **Innstillinger**.
- 3. Velg **Tilgangsmetode**.
- 4. Velg **Øyestyring**.
- 5. Gå til alternativgruppen **Kamera** og **Kalibrer**, og velg  $\boxed{\odot}$ . Kalibreringspunktet som ble valgt og satt opp i **Kalibreringsinnstillinger**, beveger seg over skjermen.
- 6. Brukeren følger kalibreringspunktets bevegelse til det stopper og blir stående i spesifikke posisjoner (5, 9 eller 16) et kort øyeblikk. I disse posisjonene er det viktig at brukeren fokuserer på kalibreringspunktet. Resultatene av kalibreringen vises.
- 7. Følg instruksjonene på skjermen for å forbedre og fullføre kalibreringen etter behov.
- 8. Velg **OK**.

#### <span id="page-23-2"></span>**1.5.2 Justere øyeposisjonen i forhold til øyestyringskameraet**

Øyemonitoren gjør det mulig å kontrollere om brukeren er riktig plassert foran kameraet. Den ideelle posisjonen er når øynene er i midten av øyemonitoren.

![](_page_23_Picture_27.jpeg)

Figur 1: Øyeposisjon

![](_page_24_Picture_775.jpeg)

- 1. Velg **Meny** >  $\circledR$  Innstillinger.
- 2. Velg **Tilgangsmetode**.
- 3. Velg fanen **Øyestyring**.
- 4. Gå til alternativgruppen **Innstillinger for øyestyring** og velg ett av de følgende alternativene for **Kamerabilde**:
	- **Kamerabilde** for å vise et reelt kamerabilde. Grønne kryss vises i midten av pupillene hvis kameraet registrere øyet på riktig måte.
	- **Punkter** for å vise skjermen som et grått område. Øynene vises som svarte prikker som beveger seg sammen med hodet. Hvis ett av øynene ikke blir funnet, endres prikkene til sirkler eller forsvinner.
- 5. Gå til **Vis avstanden** og velg **Ja** for å vise øynenes avstand fra skjermen på høyre side av skjermen.
- 6. Gå til alternativgruppen **Kamera** og **Vis statusrute for øyekontrollen**, og velg . Øynenes posisjon vises i øyemonitoren.
- 7. Juster øyeposisjonen i forhold til øyestyringskameraet eller omvendt. Nå kan du også kalibrere. Se Kalibrere [kameraet](#page-23-3) for [øyestyring](#page-23-3) på side 22.
- <span id="page-24-0"></span>8. Velg **OK**.

#### **1.5.3 Stille inn valgindikatoralternativene ved øyestyring**

Du kan spesifisere hvordan en celle skal utheves visuelt når du velger den og/eller peker på den.

Noen indikatoralternativer er kanskje ikke tilgjengelige, avhengig av typen øyestyringsvalg.

![](_page_24_Picture_15.jpeg)

*Se* [Innstillinger](#page-26-0) for valg med dwell med øyestyring *på side 25 for innstilling av typen dwell-indikator og farge.*

#### 1. Velg **Meny** >  $\ddot{\otimes}$  Innstillinger.

- 2. Velg **Tilgangsmetode**.
- 3. Velg **Øyestyring**.
- 4. Spesifiser følgende alternativer i alternativgruppen **Indikatoralternativer**:

![](_page_24_Picture_776.jpeg)

5. Gå til alternativgruppen **Indikatoralternativer** og **Visuell indikator**, og velg én av de visuelle visningene for celleindikatoren i rullegardinlisten. Velg fargecellen ved siden av rullegardinlisten for å endre fargen på indikatoren.

![](_page_24_Picture_777.jpeg)

![](_page_25_Picture_67.jpeg)

6. Gå til alternativgruppen **Indikator** og spesifiser resten av alternativene:

![](_page_26_Picture_497.jpeg)

#### 7. Velg **OK**.

#### <span id="page-26-0"></span>**1.5.4 Innstillinger for valg med dwell med øyestyring**

Du kan velge celler med øyestyring med dwell, ved å blunke med øynene og med en bryter. Minst én valgmetode må være valgt. Med dwell velger brukeren en celle ved å se på den i et definerbart tidsrom (dwell-tiden). Tidsrommets fremdrift visualiseres med dwell-indikatoren.

Du kan stille inn ulike alternativer for dwell-valg.

- 1. Velg **Meny** >  $\circledast$  Innstillinger.
- 2. Velg **Tilgangsmetode**.
- 3. Velg **Øyestyring**.
- 4. Gå til alternativgruppen **Velg** i **Valg av dwell**, **Ja**.
- 5. Gå til **Dwell indikator** og velg én av de følgende visuelle indikatorene for dwell-tidens fremdrift fra rullegardinlisten. Velg fargecellen ved siden av rullegardinlisten for å endre fargen på indikatoren.

![](_page_26_Picture_498.jpeg)

![](_page_27_Picture_420.jpeg)

# 6. Angi resten av alternativene:

![](_page_27_Picture_421.jpeg)

![](_page_28_Picture_508.jpeg)

#### 7. Velg **OK**.

#### <span id="page-28-0"></span>**2 Ringe og sende/motta tekstmeldinger**

Du kan bruke enheten til å ringe opp og motta samtaler, og til å sende og motta tekstmeldinger via en smarttelefon med Bluetooth.

![](_page_28_Picture_5.jpeg)

*Se mer informasjon om oppsett av enheten for oppringninger og tekstmeldinger i Mind Express i hjelpefunksjonen for Mind Express via*  $\equiv$  *Meny* >  $\binom{?}{?}$  **Hjelp**.

#### <span id="page-28-1"></span>**3 Bruke enhetens omgivelseskontroll**

Du kan bruke Tellus til å styre andre apparater, for eksempel TV, radio, belysning, stikkontakter osv. Dette kan gjøres på to måter:

• Med Jabbla IR-protokollen: Tellus er utstyrt med en infrarød mottaker (6) og en infrarød sender (24). Dette gjør det mulig å styre apparater som TV, radio og DVD-spiller med infrarøde koder. Tellus kan lære å gjenkjenne apparatenes infrarøde koder.

![](_page_28_Figure_10.jpeg)

Figur 2: Infrarød mottaker og sender

• Bruke Z-Wave-protokollen. En Z-Wave-styreenhet er integrert i Tellus, og kan brukes til å styre belysning og stikkontakter.

![](_page_28_Picture_13.jpeg)

#### *TIPS*

*Se mer informasjon om bruk og innstilling av infrarøde koder (Jabbla IR) og Z-Wave i hjelpefunksjonen for Mind Express via*  $\blacksquare$  *Meny* >  $\textcircled{?}$  Hjelp.

# <span id="page-29-2"></span><span id="page-29-0"></span>**F Innstillinger**

# <span id="page-29-1"></span>**1 Stille inn knappene på baksiden av enheten**

Det er mulig å tildele bestemte funksjoner til Opp- og Ned-knappene. Kort eller langt trykk og klikk på én av disse knappene kan brukes til å starte et program, kjøre en makro, sende et tastetrykk, øke eller redusere systemvolumet i Windows og spille av en lydfil.

ESCAPE-knappen kan brukes til å generere høyreklikk med musen og Escape. ESCAPE-knappen kan også deaktiveres.

- 1. Høyreklikk **Tellus6** i systemfeltet på Windows oppgavelinjen, og velg i snarveismenyen.
- 2. Gå til alternativgruppen **Side buttons** og velg ett av de følgende alternativene i **Up: (short)**, **Up: (long)**, **Down: (short)** og rullegardinlisten **Down: (long)**:

![](_page_29_Picture_702.jpeg)

3. Gå til alternativgruppen **Side buttons** og velg ett av de følgende alternativene i rullegardinlisten **Escape**:

![](_page_29_Picture_703.jpeg)

#### 4. Klikk **OK**.

## <span id="page-30-0"></span>**2 Slå høyttalerne på eller av**

Høyttalerne er på som standard når enheten slås på.

- 1. Høyreklikk **Tellus6** i systemfeltet på Windows oppgavelinjen, og velg i snarveismenyen.
- 2. Klikk på én av de følgende knappene ved siden av **Speakers**:
	- **On**, for å slå på høyttalerne på Tellus.
	- **Off**, for å slå av høyttalerne på Tellus.
- 3. Klikk **OK**.

#### **Se også**

Stille inn [volumforsterkningsfaktoren](#page-30-1) på side 29

#### <span id="page-30-1"></span>**3 Stille inn volumforsterkningsfaktoren**

Du kan øke det innstilte volumet i Windows ytterligere.

- 1. Høyreklikk **Tellus6** i systemfeltet på Windows oppgavelinjen, og velg i snarveismenyen.
- 2. Trekk glideknappen **Speaker boost** mot høyre for å øke volumet. Trekk glideknappen mot venstre for å redusere forsterkningen. Du kan bare senke volumet til innstilt Windows-volum.
- 3. Klikk **OK**.

#### **Se også**

Slå [høyttalerne](#page-30-0) på eller av på side 29

#### <span id="page-30-2"></span>**4 Slå hodetelefoner på eller av**

Lyden sendes som standard til hodetelefonene når enheten slås på.

- 1. Høyreklikk **Tellus6** i systemfeltet på Windows oppgavelinjen, og velg i snarveismenyen.
- 2. Klikk på én av de følgende knappene ved siden av **Headphones**:
	- **On**, for å sende lyden til hodetelefonene.
	- **Off**, for IKKE å sende lyden til hodetelefonene.
- 3. Klikk **OK**.

#### <span id="page-30-3"></span>**5 Øyestyringspause ved å aktivere og sette opp blikk (Tellus i6)**

- 1. Høyreklikk **Tellus6** i systemfeltet på Windows oppgavelinjen, og velg i snarveismenyen.
- 2. Merk av i avmerkingsboksen **Pause On Gaze** og bruk glideknappen til å stille inn tidsrommet du må se mot øyestyringskameraet for å sette øyestyring på pause.
- 3. I **Wake On Gaze** angir du tidsrommet du må se på øyestyringskameraet for å avslutte dvalemodus og avslutte pausen i øyestyring.

#### <span id="page-30-4"></span>**6 Aktivere og sette opp dvalemodus med blikket (Tellus i6)**

- 1. Høyreklikk **Tellus6** i systemfeltet på Windows oppgavelinjen, og velg i snarveismenyen.
- 2. Merk av i avmerkingsboksen **Sleep On Gaze** og bruk glideknappen til å stille inn tidsrommet du må se mot øyestyringskameraet for å aktivere dvalemodus.
- <span id="page-30-5"></span>3. I **Wake On Gaze** angir du tidsrommet du må se på øyestyringskameraet for å avslutte dvalemodus og avslutte pausen i øyestyring.

# **7 Starte enheten med en bryter**

Enheten kan startes med bryter 1. Du kan spesifisere hvor lenge bryter 1 må holdes inne før enheten starter.

- 1. Høyreklikk **Tellus6** i systemfeltet på Windows oppgavelinjen, og velg i snarveismenyen.
- 2. Velg ett av de følgende alternativene i alternativgruppen **Switches**, rullegardinlisten **Switch 1 starts device**:
	- **<Don't start>**, enheten kan ikke startes med en bryter.
	- **Immediately**, enheten starter umiddelbart når bryter 1 trykkes.
	- Du kan spesifisere hvor mange sekunder bryter 1 må holdes inne før enheten startes.
- 3. Klikk **OK**.

#### **Se også**

Sette opp [bryterne](#page-31-0) på side 30 Teste [bryterne](#page-31-1) på side 30

## <span id="page-31-0"></span>**8 Sette opp bryterne**

Du kan knytte en handling til bryterne. Handlingen utføres når bryteren trykkes. Eksempel: venstreklikk, høyreklikk, send bokstav eller tall, ...

- 1. Høyreklikk **Tellus6** i systemfeltet på Windows oppgavelinjen, og velg i snarveismenyen.
- 2. Velg ett av de følgende alternativene i alternativgruppen **Switches**, rullegardinlisten **Switch 1**:
	- **<Normal>**, bryteren utfører funksjonen som er spesifisert i Mind Express.
	- **Leftclick**, bryteren utfører en venstreklikkhandling.
	- **Rightclick**, bryteren utfører en høyreklikkhandling.
	- En tastaturtast (alfanumeriske taster, navigeringstaster, talltaster og funksjonstaster), bryteren utfører en tastetrykkhandling.
- 3. Gjenta trinn 2 for å sette opp **Switch 2**.
- 4. Klikk **OK**.

#### **Se også**

Starte [enheten](#page-30-5) med en bryter på side 29 Teste [bryterne](#page-31-1) på side 30

## <span id="page-31-1"></span>**9 Teste bryterne**

Du kan utføre en test for å kontrollere om bryterne er riktig tilkoblet og fungerer som de skal.

- 1. Høyreklikk **Tellus6** i systemfeltet på Windows oppgavelinjen, og velg i snarveismenyen.
- 2. Trykk på bryter 1.

Hvis den fungerer som den skal, er lyset i den venstre sirkelen grønt.

![](_page_31_Picture_28.jpeg)

3. Trykk på bryter 2.

Hvis den fungerer som den skal, er lyset i den høyre sirkelen grønt.

![](_page_31_Picture_31.jpeg)

4. Klikk **OK**.

#### **Se også**

<span id="page-31-2"></span>Starte [enheten](#page-30-5) med en bryter på side 29 Sette opp [bryterne](#page-31-0) på side 30

# **10 Stille inn språket i Tellus-menyen**

- 1. Høyreklikk **Tellus6** i Windows-systemstatusfeltet og velg **Choose language** i snarveismenyen.
- 2. Velg ønsket språk.

# <span id="page-33-0"></span>**G Vedlikehold og feilsøking**

# <span id="page-33-1"></span>**1 Vedlikehold**

#### <span id="page-33-2"></span>**1.1 Reparasjoner**

Kontakt distributøren hvis det oppstår skade på enheten.

<span id="page-33-3"></span>Ikke prøv å utføre reparasjoner selv. Det kan skade enheten og føre til at garantien blir ugyldig.

#### **1.2 Rengjøre enheten**

Rengjør enheten regelmessig slik at bakterier ikke får mulighet til å spre seg.

Støv fjernes best med en tørr, myk klut. Bruk en fuktig klut til å fjerne mindre flekker på kabinettet. Ikke bruk produkter som inneholder alkohol, ammoniakk eller slipemidler. Pass på at det ikke kommer fuktighet inn i åpningene (for eksempel: mikrofonåpningene eller kontaktene). Eventuelt smuss nær kontaktene kan fjernes med en bomullspinne.

Skjermene rengjøres med en myk klut. Ikke bruk kjøkkenpapir. Det kan føre til små riper. Ved fjerning av fett eller flekker fra skjermene anbefales det å bruke rengjøringsmidler som er spesielt utviklet for rengjøring av skjermer (spray eller våtservietter). Unngå å trykke for hardt på skjermene når de rengjøres.

#### <span id="page-33-4"></span>**1.3 Lagre enheten i lengre tid**

Hvis enheten har vært lagret i lang tid, må den lades helt opp før den brukes igjen.

1. Slå enheten helt av (ikke bare i dvalemodus).

![](_page_33_Picture_13.jpeg)

*Enheten må ikke være i dvalemodus! I dvalemodus blinker av/på-indikatoren kort hvert 4. sekund.*

- 2. Lad enheten helt opp.
- 3. Sett enheten i et beskyttende etui, for eksempel bærevesken fra tilbehørspakken.
- 4. Oppbevar enheten i det beskyttende etuiet i romtemperatur (20 °C).
- 5. Lad batteriet helt opp hver 6. måned.

#### <span id="page-33-5"></span>**2 Feilsøking**

#### <span id="page-33-6"></span>**2.1 Finne enhetens serienummer**

Hvis du kontakter kundeservice, blir du bedt om å oppgi enhetens serienummer.

Du finner typeskiltet med enhetens serienummer på bakpanelet.

![](_page_33_Figure_23.jpeg)

#### **Se også**

Finne [versjonsinformasjon](#page-33-7) på side 32 Vise [lisensinformasjon](#page-34-0) for Mind Express på side 33

#### <span id="page-33-7"></span>**2.2 Finne versjonsinformasjon**

- 1. Høyreklikk **Tellus6** i systemfeltet på Windows oppgavelinjen, og velg i snarveismenyen.
- 2. Oppgi alle versjonsnumrene nedenfor ved kontakt med brukerstøtte.

#### **Se også**

[Finne enhetens serienummer](#page-33-6) på side 32 Vise [lisensinformasjon](#page-34-0) for Mind Express på side 33

#### <span id="page-34-0"></span>**2.3 Vise lisensinformasjon for Mind Express**

Du kan vise serienummer, versjon, enhetskode, alternativer...

#### 1. Velg **Meny** >  $\circledast$  Innstillinger.

- 2. Velg **System**. Fanen **Innstillinger** vises.
- 3. Velg fanen **Tillatelse**. Lisensinformasjonen vises.

#### **Se også**

[Finne enhetens serienummer](#page-33-6) på side 32 Finne [versjonsinformasjon](#page-33-7) på side 32

#### <span id="page-34-1"></span>**2.4 Feilsøking**

![](_page_34_Picture_512.jpeg)

#### <span id="page-34-2"></span>**2.5 Nullstille enheten**

![](_page_34_Picture_15.jpeg)

#### **FORSIKTIG**

*Nullstill enheten bare hvis den har sluttet helt å reagere.*

# Tellus 6 / Tellus i6

![](_page_35_Picture_1.jpeg)

![](_page_35_Picture_2.jpeg)

- 1. Trykk spissen på en kulepenn inn i nullstillingsåpningen (9). Enheten slås av.
- 2. Trykk på av/på-knappen (7) på enheten. Enheten startes på nytt, og kan brukes igjen.

#### **Se også**

[Starte enheten](#page-10-0) på side 9 [Slå av enheten](#page-10-1) på side 9

# <span id="page-36-0"></span>**H Avvikling og kassering**

# <span id="page-36-1"></span>**1 Avvikling**

- 1. Slå av enheten.
- 2. Fjern strømadapteren mellom enheten og stikkontakten.

## <span id="page-36-2"></span>**2 Kassering**

Apparatet skal ikke kastes som restavfall!

Bruk spesifikke returordninger for å redusere miljøpåvirkningen. Når enhetens levetid er over, må enheten demonteres og kasseres på en miljøvennlig måte. Følg gjeldende lovkrav, og kontakt lokale myndigheter hvis du er i tvil.

Hvis enheten er utstyrt med et oppladbart batteri som ikke kan skiftes, skal det kun fjernes av en kvalifisert fagperson.

Hvis enheten er utstyrt med et utskiftbart oppladbart batteri, skal det utgåtte batteriet kun kasseres ved godkjente returpunkter.

Brukte batterier regnes som kjemisk avfall. I henhold til lokal lovgivning er det forbudt å kassere batteriene sammen med annet industriavfall eller restavfall.

![](_page_36_Figure_11.jpeg)

Søppelspannet med kryss over er brukt på etiketten på enheten for å oppfordre brukerne til:

- ikke å kassere produktet som restavfall.
- å resirkulere produktet og komponentene i det i størst mulig grad.
- å kassere produktet ved et godkjent returpunkt.

Riktig kassering av disse produktene bidrar til å beskytte menneskers helse og miljøet!

Hvis du har spørsmål om kassering av produktet, kan du kontakte:

- distributøren av enheten
- lokale myndigheter der du bor
- renovasjonsselskapet

# <span id="page-37-0"></span>**Indeks**

# **Special Characters**

Øk eller reduser volumet [28](#page-29-1) Øretelefoner slå på eller av [29](#page-30-2) Øyemonitor innstillinger [22](#page-23-2) Øyestyring [22](#page-23-1) avslutte pause [11](#page-12-1) innstillinger for valg med dwell [25](#page-26-0) justere øyeposisjon for kameraet [22](#page-23-2) kalibrere kamera [22](#page-23-3) kamera [7](#page-8-2) kontrollmetode [16](#page-17-1) pause [11](#page-12-0) pause ved å aktivere og sette opp blikk [29](#page-30-3) start kontrollmetode [16](#page-17-2) stille inn valgindikatoralternativer [23](#page-24-0)

# **A**

Alternativ [5](#page-6-3) **Alternativer** vise tilgjengelige og ikke-aktiverte [33](#page-34-0) Avvikling [35](#page-36-1)

# **B**

Batteri [3](#page-4-6) indikator under lading [7](#page-8-2) kassering [35](#page-36-2) lade [12](#page-13-0) status [11](#page-12-2) Berøring [32](#page-33-7) Berøringsskjerm [7,](#page-8-2) [21](#page-22-2) rengjøring [32](#page-33-3) Beskrivelse [5](#page-6-1) Betjening [5](#page-6-1) Bluetooth [3](#page-4-6) Boligautomatisering [27](#page-28-1) Bordstøtte [9](#page-10-2) Bruk enhet [3](#page-4-2) ikke tillatt [3](#page-4-3) Bruk som ikke er tillatt [3](#page-4-3) Bruker dele profil [18](#page-19-0) laste opp [17](#page-18-1) laste opp delt endret profil [19](#page-20-0) legge til delt profil [18](#page-19-1) sikkerhetskopi i skyen [17](#page-18-1) starte profil med fullskjerm [14](#page-15-1) starte profilen med portal eller sideoppsett [14](#page-15-0) Bruksområde [3](#page-4-2) Bryter [3](#page-4-6) sette opp [30](#page-31-0)

starte med bryter [29](#page-30-5) teste [30](#page-31-1) tilkobling [9](#page-10-3) Brytere utganger [3](#page-4-6)

# **C**

```
Celle 16
     forstørre som valgindikator for øyestyring 23
```
# **D**

DAESSY [3](#page-4-6) Dvalemodus aktivere fra dvalemodus [10](#page-11-1) aktivere og sette opp for øyestyring [29](#page-30-4) sette i dvalemodus [10](#page-11-0) Dwell angi dwell-tid for øyestyring [25](#page-26-0) angi minnetid for øyestyring [25](#page-26-0) ekstern via øyestyring [25](#page-26-0) gjenta med øyestyring [25](#page-26-0) indikator med øyestyring [25](#page-26-0) innstillinger for øyestyring [25](#page-26-0) vise flere dwell-tider med øyestyring [25](#page-26-0) Dwell-tid innstillinger og vis mer med øyestyring [25](#page-26-0)

# **E**

```
Ekstern
    dwell via øyestyring 25
Enhetskode
    vise 33
Escape 28
3
```
# **F**

Feilsøking [32](#page-33-5), [33,](#page-34-1) [33](#page-34-1) Ferdig til bruk sideoppsett import [14](#page-15-3) Foreta en oppringning [27](#page-28-0) Forsinkelsestid etter valg med dwell via øyestyring [25](#page-26-0) Forstørre celle som valgindikator for øyestyring [23](#page-24-0) Full skjerm avslutte [13](#page-14-1) vise [13](#page-14-0) Fullskjerm starte med denne [14](#page-15-1) Funksjon enhet [3](#page-4-2) ikke tillatt [3](#page-4-3)

Første gangs bruk [5](#page-6-4)

# **G**

Gjenta dwell via øyestyring [25](#page-26-0)

# **H**

Harddisk [3](#page-4-6) Hodetelefoner slå på eller av [29](#page-30-2) tilkobling [9](#page-10-4) Høyreklikk [28](#page-29-1) Høyttaler [3](#page-4-6), [9](#page-10-5) stille inn volumforsterkningsfaktor [29](#page-30-1) Høyttalere slå på eller av [29](#page-30-0)

# **I**

Importere sideoppsett fra en annen bruker [15](#page-16-1) sideoppsett fra Mind Express-nettstedet [14](#page-15-4) sideoppsett fra stasjon [15](#page-16-0) Indikator batteri [7](#page-8-2) dwell via øyestyring [25](#page-26-0) på/av [7](#page-8-2) stille inn alternativer for øyestyring [23](#page-24-0) Infrarød [27](#page-28-1) mottaker [7](#page-8-2) sender [9](#page-10-6) Inkludert [5](#page-6-2) Innledning [3](#page-4-7), [3](#page-4-1) Innstillinger [28](#page-29-2) Internt minne [3](#page-4-6)

# **J**

Jabbla IR [3,](#page-4-6) [27](#page-28-1) Joystick kontrollmetode [16](#page-17-1) start kontrollmetode [16](#page-17-2)

# **K**

Kalibrere kamera for øyestyring [22](#page-23-3) Kamera [7](#page-8-2) bak [7](#page-8-2) foran [7](#page-8-2) justere øyeposisjon for øyestyring [22](#page-23-2) kalibrere for øyestyring [22](#page-23-3) øyestyring [7](#page-8-2) Kassering [35](#page-36-2) Kjøleribber [9](#page-10-7) Kjør makro [28](#page-29-1) Knapp bak [7](#page-8-2) foran [7](#page-8-2)

på/av [7](#page-8-2) stille inn knappene på baksiden av enheten [28](#page-29-1) Komme i gang [7](#page-8-3) Kontroll velge metode [16](#page-17-1) velge startmetode [16](#page-17-2)

# **L**

Lade [12](#page-13-0) Lagre [32](#page-33-4) Lagring [32](#page-33-4) Laste opp brukerprofil til skyen [17](#page-18-1) Levetid [3](#page-4-4) Lisens vise informasjon [33](#page-34-0) Lyd [3](#page-4-6) velge via øyestyring [23](#page-24-0)

# **M**

MEC [32](#page-33-7) Mikrofon [3](#page-4-6), [7](#page-8-2) Mind Express [16](#page-17-3) Minne internt [3](#page-4-6) Minnetid dwell via øyestyring [25](#page-26-0) **Montering** DAESSY<sub>[3](#page-4-6)</sub> REHADAPT [3](#page-4-6) Monteringsplate [3](#page-4-6) Monteringssystem [9](#page-10-8) Mus kontrollmetode [16](#page-17-1) start kontrollmetode [16](#page-17-2) styring [21](#page-22-3) tilbehørspakke [5](#page-6-3) Musepeker skjule ved valg med øyestyring [23](#page-24-0) Mål [3](#page-4-6)

# **N**

Nullstill-knapp [7](#page-8-2) Nullstille [33](#page-34-2)

# **O**

OLED [32](#page-33-7) Omgivelseskontroll [27](#page-28-1) Operativsystem [3](#page-4-6) Oppbevaring [32](#page-33-4)

## **P**

Pause On Gaze [11,](#page-12-0) [29](#page-30-3) Portal starte opp med denne [14](#page-15-0)

#### Profil

dele [18](#page-19-0) laste opp [17](#page-18-1) laste opp delte endringer [19](#page-20-0) legge til delt bruker [18](#page-19-1) sikkerhetskopi i skyen [17](#page-18-1) starte bruker med fullskjerm [14](#page-15-1) starte brukeren med portal eller sideoppsett [14](#page-15-0) Prosessor [3](#page-4-6) På/av indikator [7](#page-8-2) knapp [7](#page-8-2)

# **R**

RAM [3](#page-4-6) REHADAPT [3](#page-4-6) Rengjøring [32](#page-33-3) Reparasjon [32](#page-33-2) Ringe [27](#page-28-0)

# **S**

Sende tekstmeldinger [27](#page-28-0) Serienummer [3,](#page-4-5) [32](#page-33-6) Side [16](#page-17-3) Sideoppsett [16](#page-17-3) ferdig import [14](#page-15-3) importere fra en annen bruker [15](#page-16-1) importere fra en stasjon [15](#page-16-0) importere fra Mind Express-nettstedet [14](#page-15-4) starte opp med dette [14](#page-15-0) Sikkerhetskopi brukerprofil i skyen [17](#page-18-1), [17](#page-18-1) dele brukerprofil [18](#page-19-0) laste opp delt endret brukerprofil [19](#page-20-0) legge til delt brukerprofil [18](#page-19-1) Sikkerhetsregler [20](#page-21-1) Skanne kontrollmetode [16](#page-17-1) start kontrollmetode [16](#page-17-2) Skanning styring [21](#page-22-4) Skjerm [3,](#page-4-6) [9](#page-10-9) avslutte full visning [13](#page-14-1) bak [7](#page-8-2) foran [7](#page-8-2) full visning [13](#page-14-0) rengjøring [32](#page-33-3) Skru av [9](#page-10-1) Sky dele brukerprofil [18](#page-19-0) laste opp delt endret profil [19](#page-20-0) legge til delt brukerprofil [18](#page-19-1) sikkerhetskopiere brukerprofil [17](#page-18-1) Sleep On Gaze [10,](#page-11-0) [29](#page-30-4) Slå av [9](#page-10-1) Slå på [9](#page-10-0) Spill av Wave-fil [28](#page-29-1) Språkinnstillinger [30](#page-31-2) SSD (Solid State Drive) [3](#page-4-6) Start programmet [28,](#page-29-1) [28](#page-29-1)

Starte med bryter [29](#page-30-5) med en bestemt bruker [13](#page-14-3) med fullskjerm [14](#page-15-1) med portal eller sideoppsett [14](#page-15-0) Starte opp med en bestemt bruker [13](#page-14-3) Strømforsyning [7](#page-8-2) tilkobling [9](#page-10-10) styring Berøringsskjerm [7,](#page-8-2) [21](#page-22-2) Styring mus [21](#page-22-3) skanning [21](#page-22-4) tastatur [22](#page-23-0) øyestyring [22](#page-23-1) Styring med berøringsskjerm [21](#page-22-2)

# **T**

**Tastatur** styring [22](#page-23-0) tilbehørspakke [5](#page-6-3) Tekniske data [3](#page-4-6) Tid innstilling for dwell via øyestyring [25](#page-26-0) Tilbehørspakke [5](#page-6-3) Tilleggsdisplay [9](#page-10-9) Tilleggsskjerm rengjøring [32](#page-33-3) Typeskilt [3](#page-4-5)

# **U**

USB [3,](#page-4-6) [9](#page-10-11) minnepinne tilbehørspakke [5](#page-6-3)

# **V**

Vedlikehold [32](#page-33-1) rengjøring [32](#page-33-3) reparasjon [32](#page-33-2) Vekt [3](#page-4-6) Velge kontrollmetode [16](#page-17-1) med dwell via øyestyring [25](#page-26-0) start kontrollmetode [16](#page-17-2) stille inn indikatoralternativer for øyestyring [23](#page-24-0) Versjon [32](#page-33-7) vise [33](#page-34-0) Vise valgindikator bare ved valg med øyestyring [23](#page-24-0) valgindikator for øyestyring [23](#page-24-0) valgindikator ved valg og peking med øyestyring [23](#page-24-0) Volum stille inn forsterkningsfaktor [29](#page-30-1)

## **W**

Wake On Gaze [29](#page-30-3), [29](#page-30-4) Webkamera [3](#page-4-6), [7](#page-8-2) WiFi [3](#page-4-6) WLAN [3](#page-4-6)

# **Z**

Z-Wave [3,](#page-4-6) [27](#page-28-1)

![](_page_41_Picture_0.jpeg)

www.jabbla.com